# **Boletim Técnico**

## **Ajuste no Bloqueio de Acesso a Ficha do Paciente**

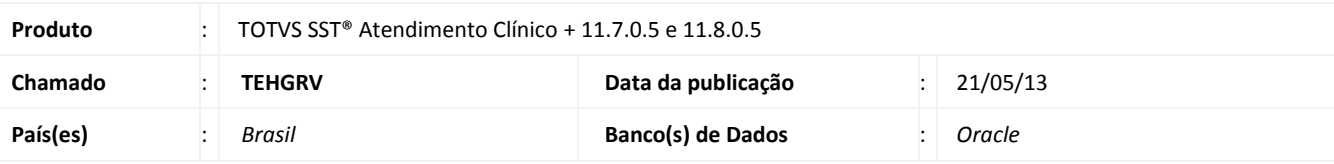

# Importante

Esta melhoria depende da execução da atualização, conforme **Procedimentos para Implementação**.

Ajuste no **bloqueio da ficha clinica de paciente**, para que o usuário seja impedido do acesso à ficha do paciente que estiver aberta no módulo de **Atendimento Clínico**. Ajuste também consiste no desbloqueio da ficha ao fecha-la no **Atendimento Clínico**.

### **Procedimento para Implementação**

## Importante

Antes de executar a atualização é recomendável realizar o backup do banco de dados bem como dos arquivos do Sistema(executáveis, dlls e arquivos de configuração):

Realizar a atualização antes no ambiente de homologação e, posterior a devida validação, no ambiente de produção.

#### **Instruções (para o produto Saúde e Segurança do Trabalho).**

- a) Faça o download dos aplicativos e dll's que constam nos links em anexo e descompacte-os no diretório do Personal Med.
	- **OBS:** os aplicativos e dll's devem ser atualizados em todos os micros que possuem o Personal Med instalado.

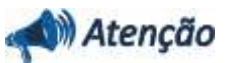

Recomendamos que o chamado relacionado a esse boletim seja encerrado após a homologação.

 $\ddot{\circ}$ 

# **Boletim Técnico**

# **Atualizações do update/compatibilizador**

#### 1. Alteração de **Arquivos.**

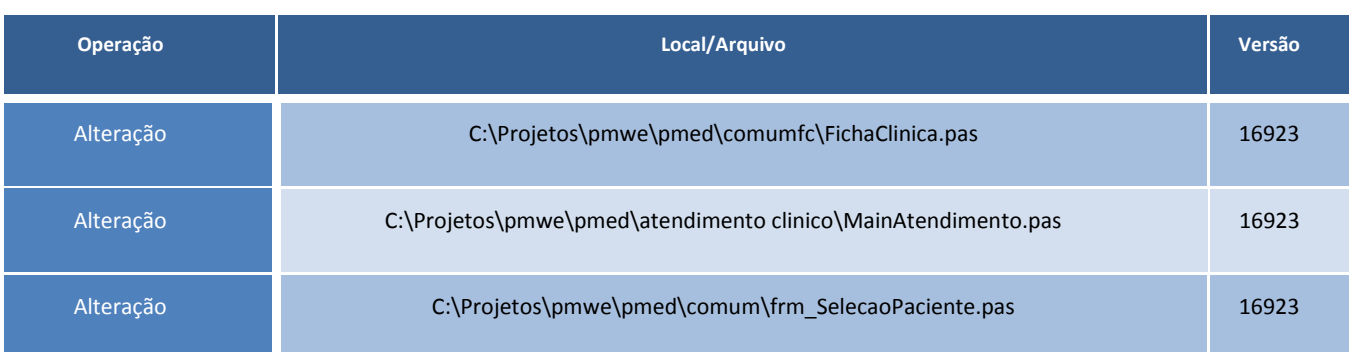

# **Procedimentos para Configuração**

Não se aplica.

## **Procedimentos para Utilização**

- 1. No módulo **Atendimento Clínico** acesse Paciente.
- 2. Selecione o paciente e clique em **Abrir**.
- 3. Acesse **Utilitários\Liberar Fichas Clínicas**.
- 4. Verifique o registro para a empresa do paciente selecionado com a data e hora da abertura da ficha do paciente.
- 5. Clique em **Fechar**.
- 6. Acesse **Utilitários\Liberar Fichas Clínicas**.
- 7. Verifique que a informação referente a empresa não está sendo exibida.

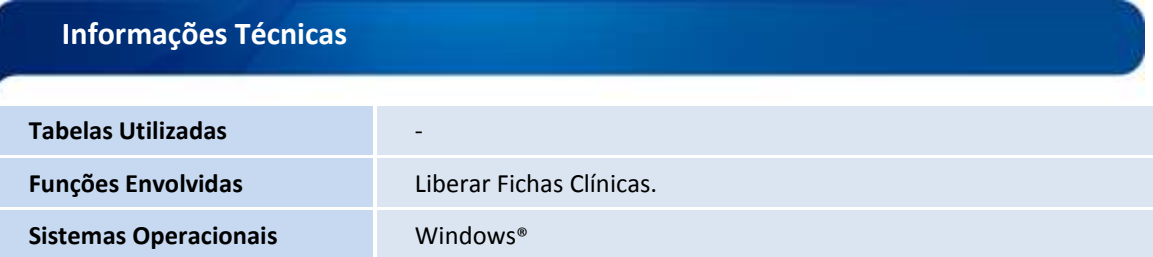

ö